This job aid covers how to use Workday for employee job changes, including FTE changes, subsequent fixed term appointments, extend a secondment, end a secondment, changes to location, ending additional jobs, and terminations.

### CHANGE JOB: CHANGE IN WORKING HOURS (FTE)

As a manager, you can initiate the process to change the FTE of your team members.

From the employee's profile:

- 1. Click on Actions Actions
- 2. Select Job Change > Transfer, Promote or Change Job.
- Select the Effective Date.
- **4.** Select the **Reason** for this change, e.g. Change Scheduled weekly hours (FTE).
- Click Start.
- **6.** From the menu on the left of the screen, select details to be updated e.g. **Job, Location** or **Details**.
- 7. For Change of FTE, select Location and update the Scheduled Weekly Hours field to the appropriate FTE. For instance, if the employee is moving from 1 FTE to 0.5 FTE, update Scheduled Weekly Hours from 35 (1 FTE) to 17.5 (0.5 FTE) weekly hours.

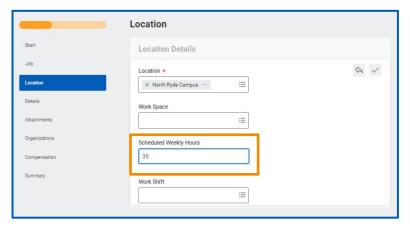

- Select Details.
- Open the Administrative sub section and update the Time Type field from Full Time to Part Time.

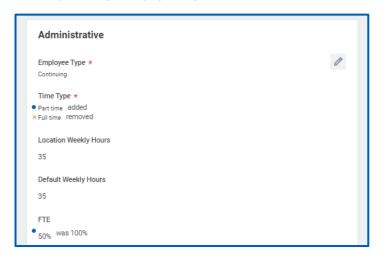

10. Select **Summary** to review the changes.

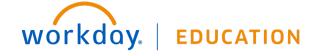

# Manage Employee Job Changes

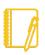

Note: The employee's compensation will automatically prorate based upon the FTE entered.

Compensation Guide Me Total Base Pay 74,415.00 AUD Annual (100% FTE: 148,830.00)
 was 148,830.00 AUD Annual **Primary Compensation Basis** 0 Total Remuneration Basis Details 109,576.09 AUD Annual (100% FTE: 219,152.18) was 174,131.10 AUD Annual Guidelines Total Base Pay Range 0 129.416.00 - 148.830.00 AUD Annual Compensation Package Macquarie University Group Compensation Package Macquarie University Academic Staff Enterprise Agreement Grade Profile Level C (salaried) Step 6 - 148830 AUD Salary X O Assignment Details 148,830.00 AUD Annual (Prorated: 74,415.00) was 148,830.00 AUD Annual Plan Name Salary Plan Effective Date 04/02/2020

- 11. Once all edits are made, click Submit.
- 12. Review the allowance plans and update as needed.

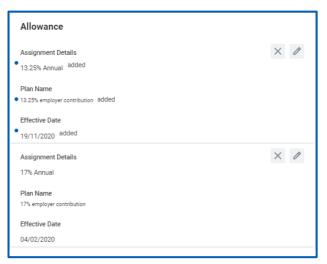

**13.** Please indicate the exact work schedule (e.g. Weekly schedule - Mon 7, Wed 7, Thurs 3.5) in the **Comments** box at the bottom of the form. This is visible in the **Summary** section only.

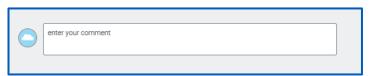

14. Click Submit.

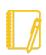

Note: When changing FTE from full-time to part-time, or vice versa, HR will need to assign a work schedule to the employee. Managers should liaise with their HR Client team to confirm the new work schedule (in addition to noting this in the comments).

### SUBSEQUENT FIXED TERM APPOINTMENTS

As a manager, you can initiate the process of setting up subsequent fixed term appointments for your team members.

From the relevant employee's profile:

- 1. Select the **Actions** Actions button.
- 2. Select Job Change > Transfer, Promote or Change Job.
- 3. Select the **Effective Date** of the new fixed term appointment.
- 4. Select the reason for Why are you making this change? i.e. Second or subsequent consecutive fixed term appointment.
- 5. Click Start.
- On the left you can update various details such as Job, Details or Location. For subsequent consecutive appointment, go to Details and update the End Employment Date.
- 7. Go to **Summary** to review the changes.
- 8. Once all edits are made, click Submit.
- **9.** Click the **Details and Process** arrow and navigate to the **Process** tab to view next steps in the Change Job business process. The **Status** field indicates whether there are any required actions to complete.
- 10. Click Done to complete.

### **EXTEND SECONDMENT**

As a manager, you can initiate the process to extend a secondment for your team members.

- 1. From the Worker's profile, click on Actions Actions
- 2. Select Job Change > Transfer, Promote or Change Job.
- 3. Select the effective date for the secondment extension under When do you want this change to take effect?

The **Effective Date** can be any date after today and before the current secondment end date.

- 4. Select **Extend Secondment** as the reason for the change.
- 5. Click Start.
- **6.** Under **Details Administrative**, enter the new end date of the secondment in the **Expected Assignment End Date**.

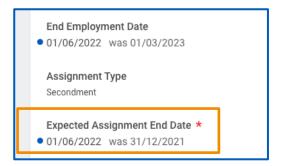

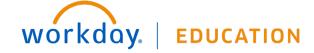

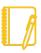

#### Note:

If the Employee Type is fixed term the new Expected End Assignment Date cannot be greater than the current End **Employment Date** 

The **End Employment Date** will update to match the **Expected End Assignment Date** at this stage of the process.

The End Employment Date will reset back the to the Contract **End Date** when the process is complete.

7. Click Submit

## **END SECONDMENT - RETURN TO SUBSTANTIVE POSITION**

As a manager, you can initiate the process to return a seconded employee to their substantive position.

- 1. From the Worker's profile, click on Actions Actions
- 2. Select Job Change > Transfer, Promote or Change Job.
- 3. Select the effective date for the employee's return to their substantive position under When do you want this change to take effect? This date cannot be more than 1 day greater than their current secondment end date i.e. the Expected Assignment End Date.
- **4.** Select **Return to substantive position** as the reason for the change.
- 5. Select the **Manager** the employee is returning to.
- **6.** Select the **Supervisory Organization** the employee is returning to.

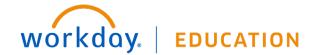

## Manage Employee Job Changes

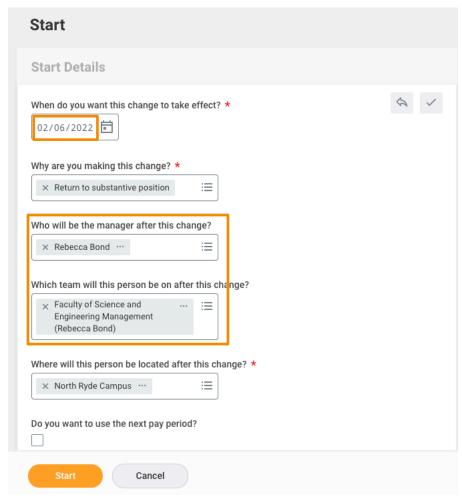

- Click Start.
- The Change Job form displays.

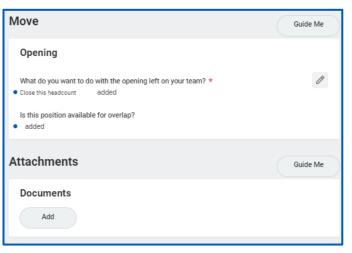

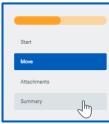

9. Select Close this headcount if you are not planning to fill this position again.

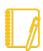

Note: If the employee is returning to a position outside of your management hierarchy\_you will only see the Move and Attachments sections.

If the employee is returning to a position inside your management hierarchy, you will also see the full job details.

5

- 10. Click Summary on the menu on the left.
- 11. Add required documents under Attachments.
- 12. Click Submit.
- **13.** The change job task will now go to the **Home HR Operations Officer**.

### CHANGE LOCATION

From the My Team Management application on the Home page:

- 1. Click Change Location under Actions.
- 2. Enter the employee's name.
- 3. Click OK.
- **4.** Enter the relevant details in the required fields, indicated by the red asterisk.
- 5. Click Submit.
- **6.** Navigate to the employee's profile to view the location change.

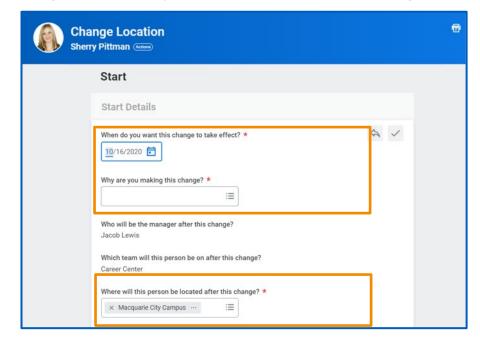

### **END ADDITIONAL JOB**

If your team member has more than one job, you can end that additional job within Workday. You'll see a button next to their position in the worker profile. Click on it to view their additional job. It has a (+) next to it.

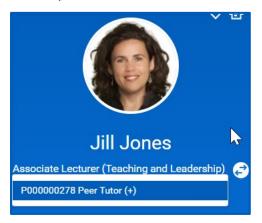

To end a non-primary job go to the employee's profile:

- 1. Select the **Actions** Actions button.
- Select Job Change > End Job.
- 3. Select an End date of the job and a Reason.
- 4. Indicate whether the position can be Closed or should be available for Overlap after this termination. Position overlap allows a replacement worker to be hired into the same position before the current worker leaves.
- Click Submit.
- Complete the Offboarding checklist for the employee.
- 7. Click **Submit** after the checklist has been completed.

### TERMINATE AN EMPLOYEE

As a manager, you will need to terminate an employee at the end of a fixed term appointment or when they have resigned.

From an employee's profile:

- 1. Click the **Actions** Actions button.
- Select Job Change > Terminate Employee to display the Terminate Employee page.

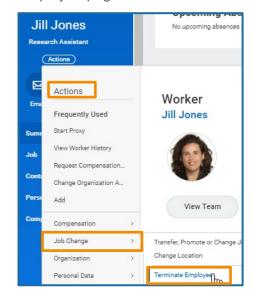

- **3.** Enter **Termination Date** and **Reason**. The employee will be considered active until midnight on the termination date.
- **4.** Indicate whether the position will be **Closed** or available for **Overlap** after this termination. Position overlap allows a replacement worker to be hired into the same position before the current worker leaves.
- 5. Click Submit.

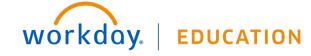

- 6. If required, Complete Questionnaire. Click Submit.
- 7. Click **To Do** to review actions to take prior to the employee's last day.
- 8. Click Next and Done.

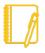

Note: You can also terminate an employee from the **My Team**Management application by selecting **Terminate** under the

Actions menu on the right-hand side of the screen.

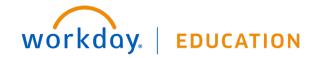